# **Quick Guide**

### *Select order lines*

Go to the "Order lines to confirm" menu, insert the PO Number and click on "Apply for selection";

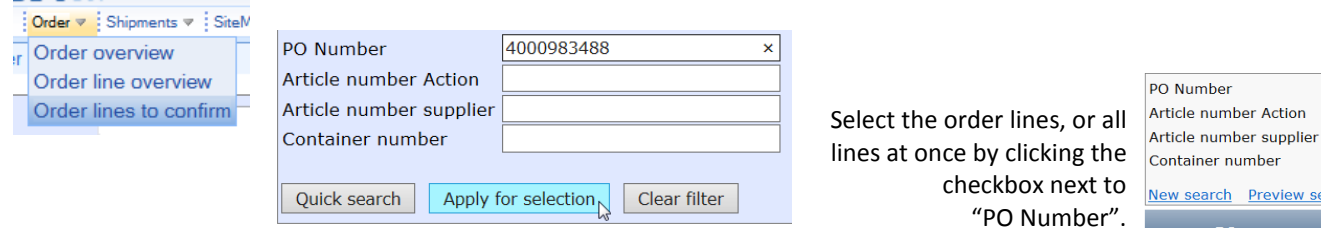

## *Apply a group action*

 **2**

 $|||1$ 

 **3**

 $\frac{1}{4}$ 

Activate the group- or line action; first make your adjustments before you confirm the selected lines.

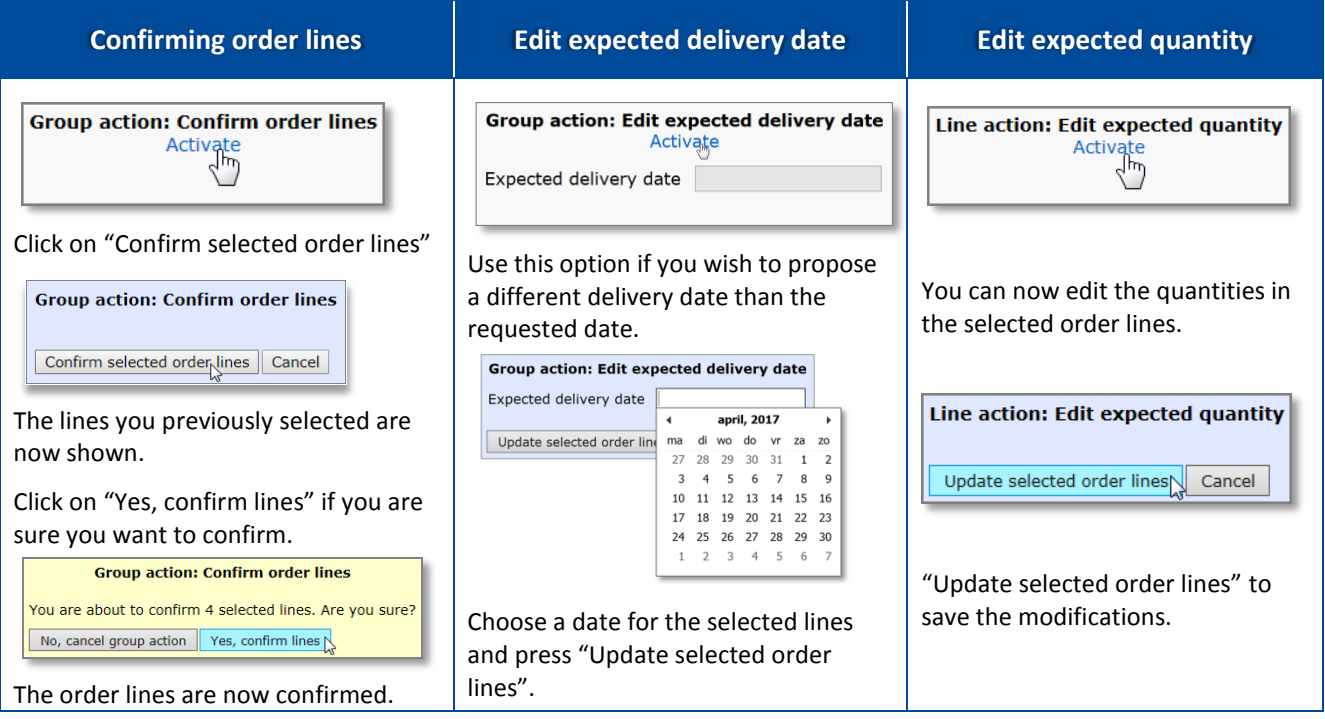

#### *Process all open actions*

Repeat this procedure until no more order lines appear in the "Order lines to confirm" screen. All open actions are now processed.

#### **If all lines are confirmed by both parties you can create a shipment.**

You can check the Confirmation status in the "Order line overview":

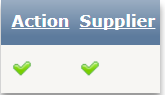

**Supply Chain Portal**

<u>PO</u><br>Number

L.

Line

#### *Shipment creation*

Select the order in the "Orders to ship" menu, click on "Create shipment" and walk through the Wizard.

Shipments  $\overline{\bullet}$ : Shinment overview

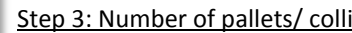

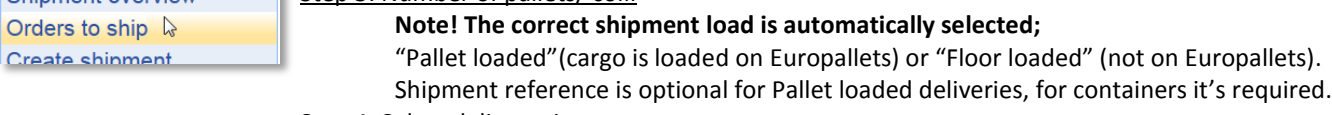

Step 4: Select delivery time

Choose one of the available timeslots

Step 5: Confirm shipment

Please check the information and confirm;

Step 6: Done

When the shipment ID appears you have succesfully created a shipment